# **Trimble Survey Controller™**

## **Uputstva za rad s Trimble GPS/GNSS prijemnicima**

**Tehnička podrška Tel: 01 6589 030 podrska@geomatika-smolcak.hr**

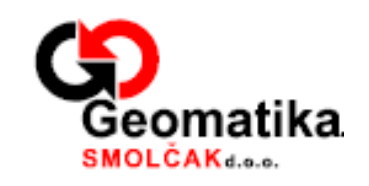

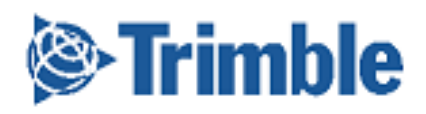

Verzija 12.41

## Revizija A<br>Studeni 2008.

## Sadržaj:

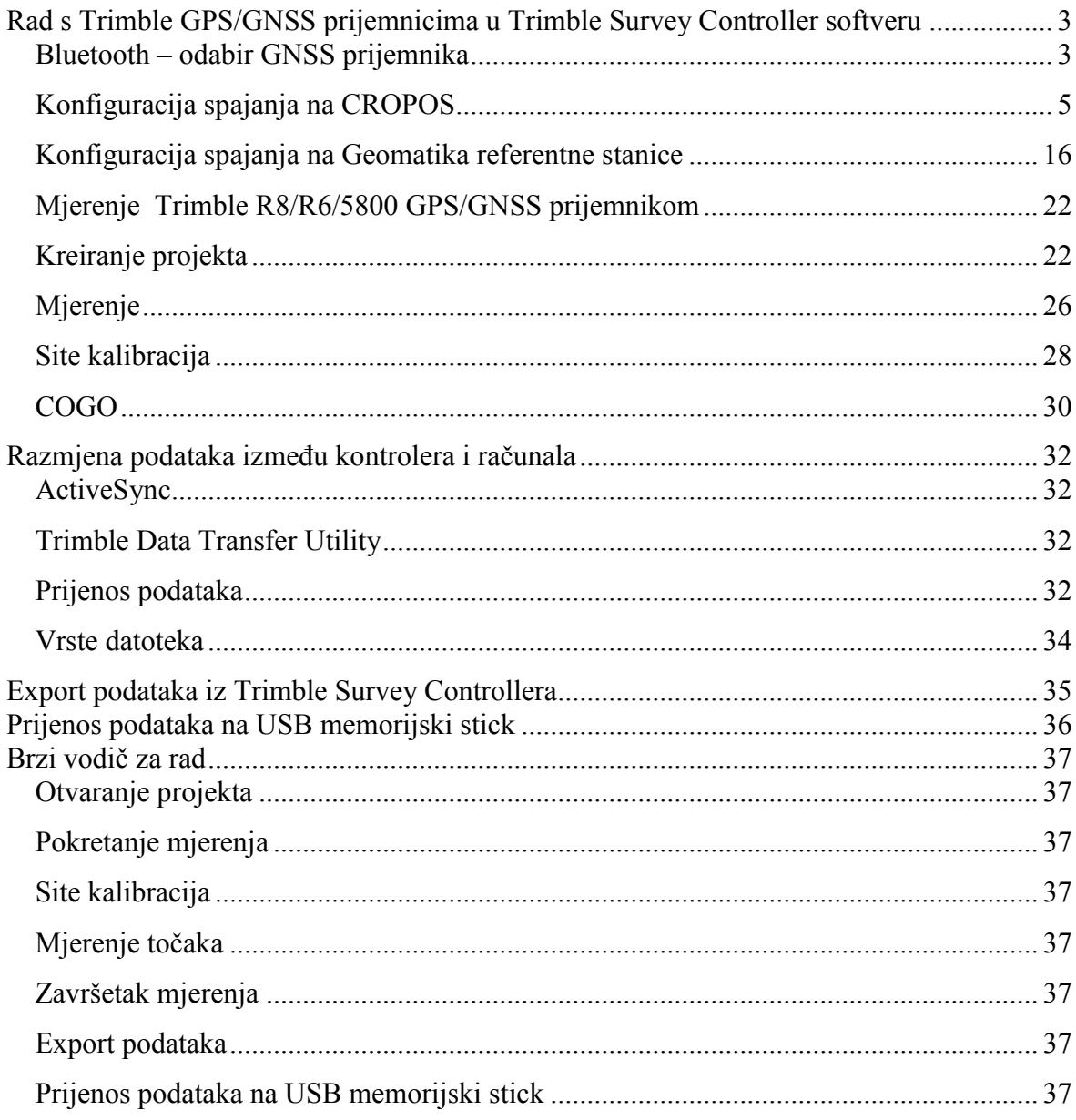

### <span id="page-2-0"></span>**Rad s Trimble GPS/GNSS prijemnicima u Trimble Survey Controller softveru**

Trimble Survey Controller softver omogućava rad sa skoro svim totalnim stanicama te Trimble GPS/GNSS prijemnicima.

Prije početka rada potrebno je konfigurirati stilove mjerenja koje kasnije koristimo pri mjerenjima.

Stilovi mjerenja podešavaju se kroz izbornik *Konfiguracija* u Trimble Survey Controller softveru:

#### <span id="page-2-1"></span>*Bluetooth – odabir GNSS prijemnika*

1. Za podešenje kontrolera za rad sa GNSS prijemnikom odaberite s glavnog menija opciju *Konfiguracija -> Kontroler-> Bluetooth* (Slika 1.)

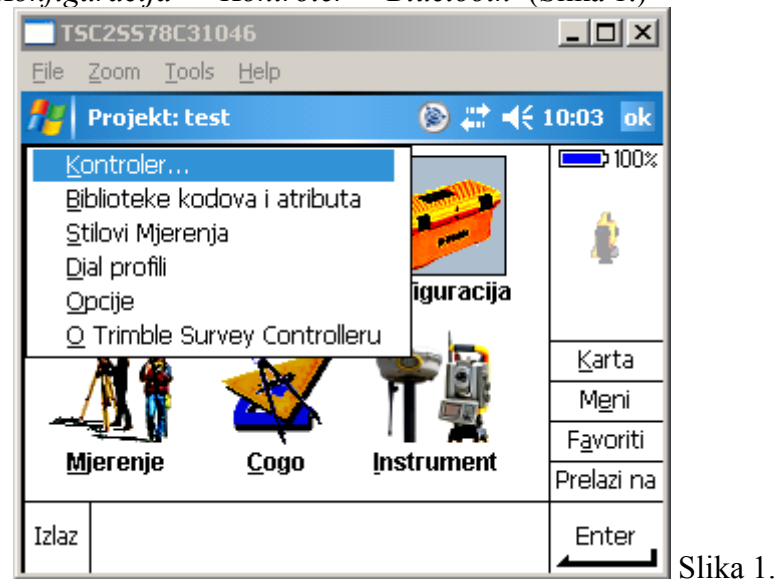

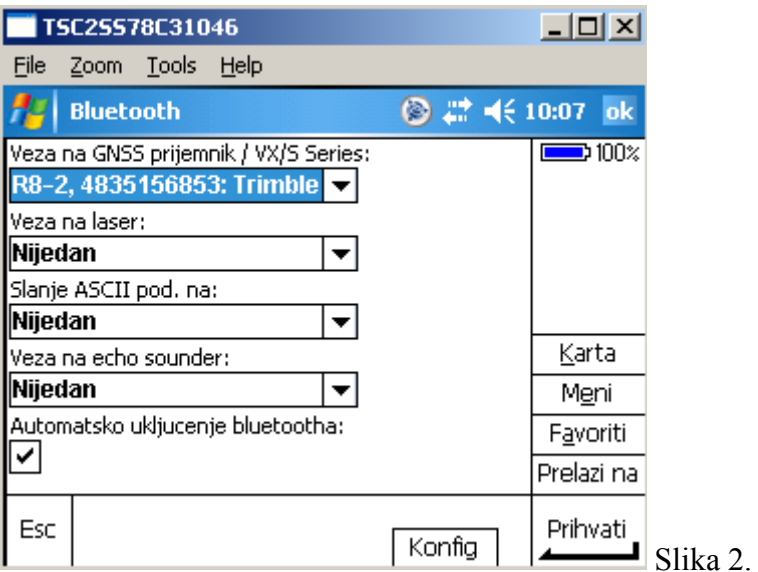

U gornjem polju Bluetooth prozora *Veza na GNSS prijemnik/VX/S Series:* odaberite GNSS prijemnik koji želite koristiti (Slika 2.). Ako Vaš GNSS prijemnik još nije uparen s kontrolerom, najprije ga uparite tako da uđete u sistemsko podešenje bluetootha (na dnu zaslona pritisnite tipku *Konfig.* Dodajte novi device i uparite ga bez autentikacije)

#### <span id="page-4-0"></span>*Konfiguracija spajanja na CROPOS*

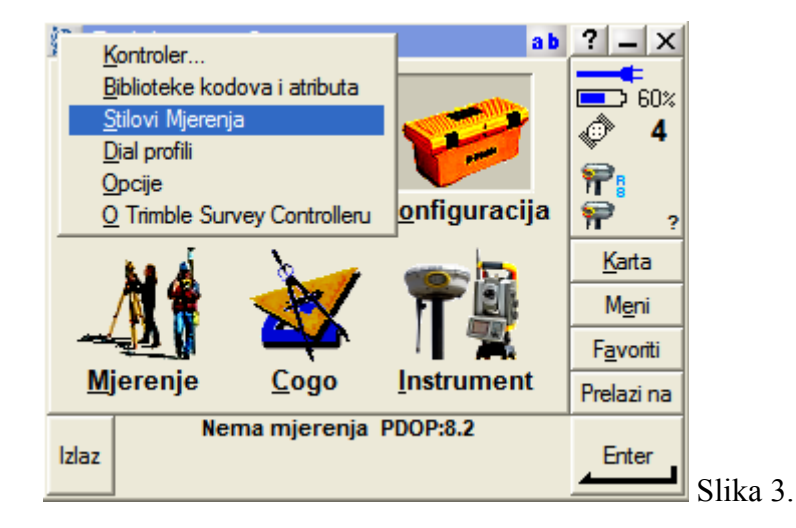

1. Iz glavnog menija odaberite *Konfiguracija/Stilovi Mjerenja* (Slika 3.)

2. Iz ponuđene liste stilova (Slika 4.) odaberite postojeći ili kreirajte novi stil. Novi stil može se kreirati i kopiranjem postojećeg. Pritisnite tipku *Novi* na dnu zaslona i kreirajte novi stil mjerenja s nazivom "Cropos" (Slika 5.), za rad u CROPOS sustavu. Trik: ako imate kreiran sličan stil mjerenja, novi možete napraviti i tako da označite postojeći te kliknete na komandu *Kopiraj* na dnu zaslona.

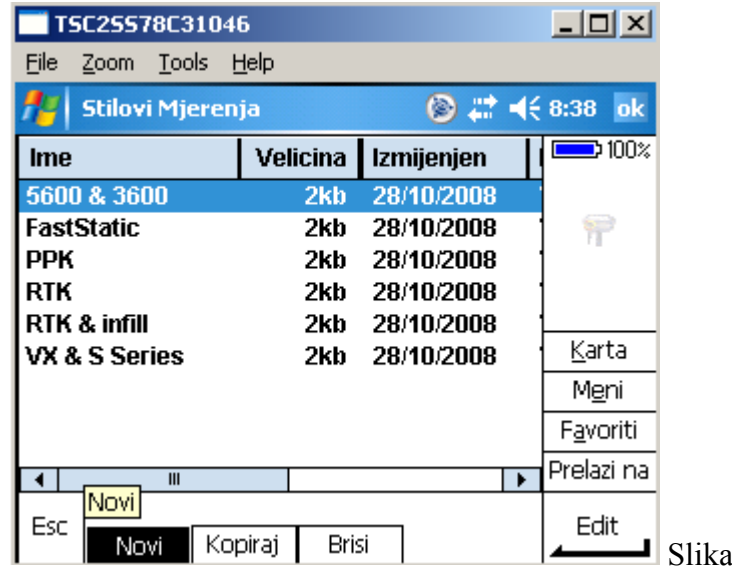

 $4.$ 

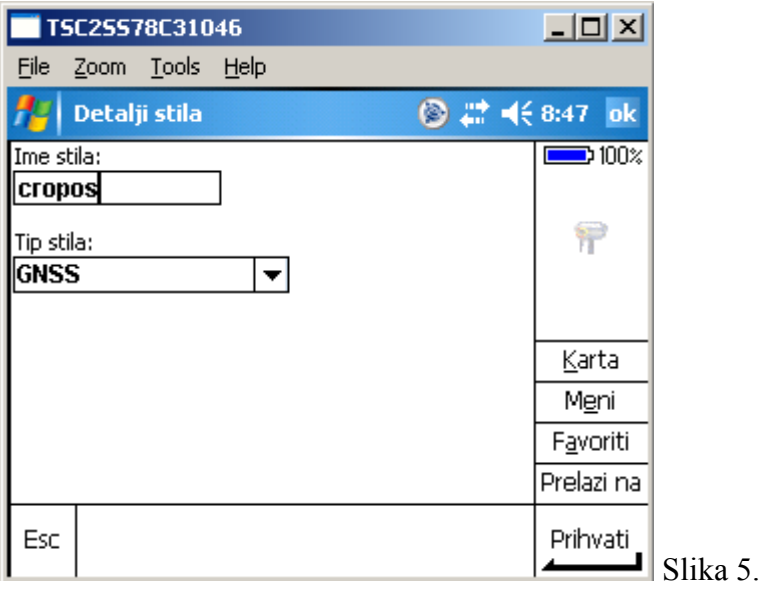

3. Pritisnite tipku *Prihvati* na dnu zaslona desno (Slika 5.)

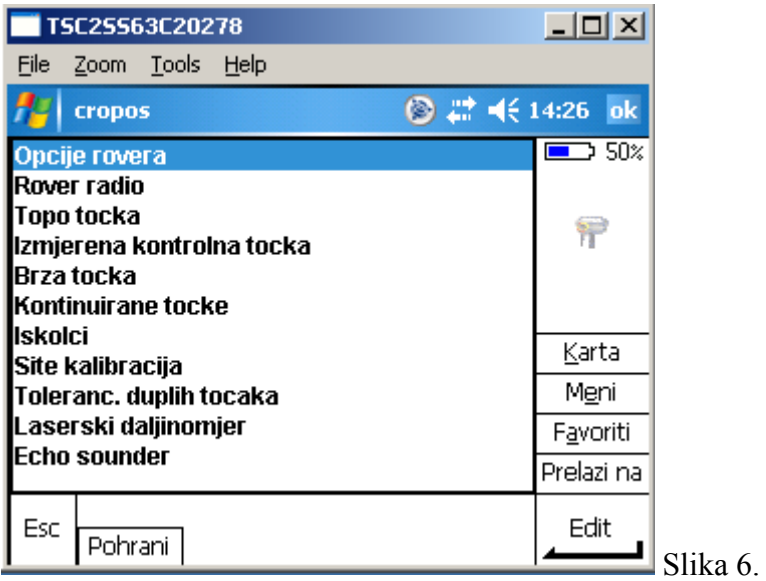

4. Izaberite *Opcije rovera* (Slika 6.) i podesite sve kao na slikama 7, 8, i 9. Klikom na 1/3 desno dolje na zaslonu "Opcija rovera" prelazite na stranicu 2/3 itd.

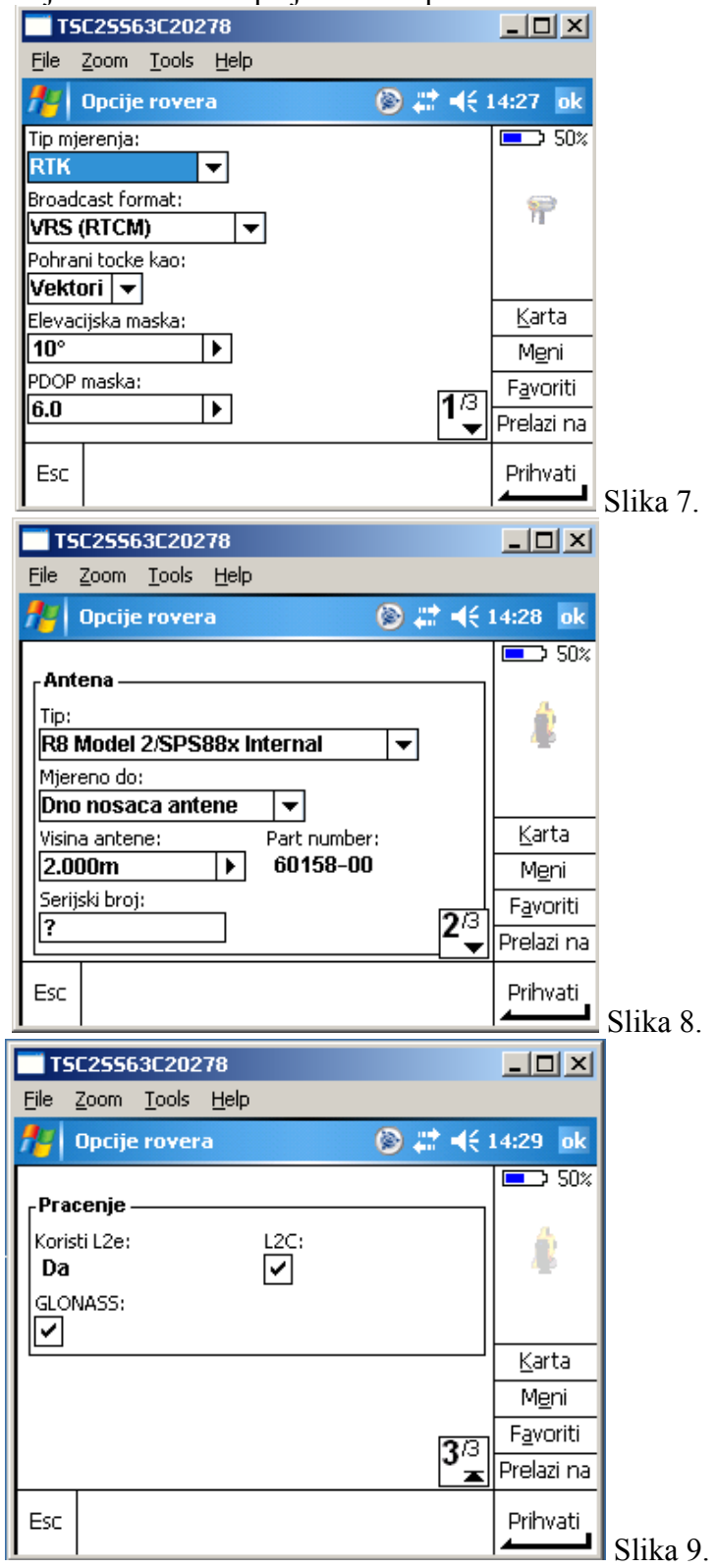

5. Pritisnite *Prihvati* (Slika 9.)

6. Nakon podesenja Opcija rovera podesite i postavke *Rover radija.* (Slika 10.)

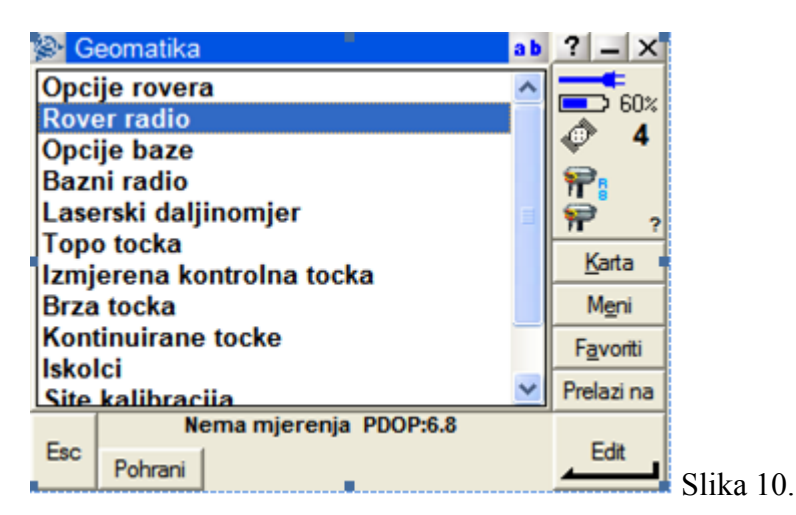

7. Podesite postavke *Rover radija* kao na Slici 11. Za Dial profil izaberite onaj koji je podešen za CROPOS (ili drugi za spajanje na neki drugi server).

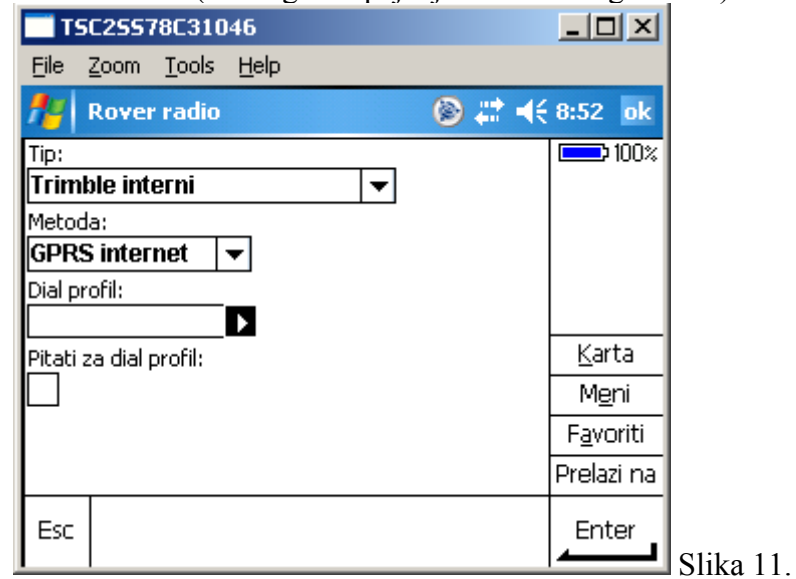

8. Ukoliko nemate podešen *Dial profil* možete ga konfigurirati klikom na strelicu s desne strane polja za izbor *Dial profila* (Slika 11.) ili iz glavnog Konfiguracijskog menija izborom *Konfiguracija/Dial profil.* Odaberite opciju *Novi* na dnu zaslona (Slika 12.).

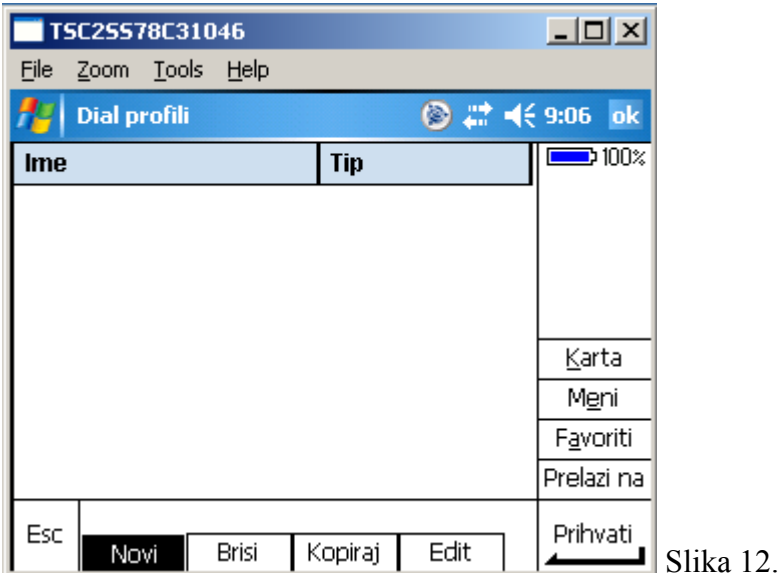

9. Podesite postavke *Dial profila* kao na Slikama 13. I 14.

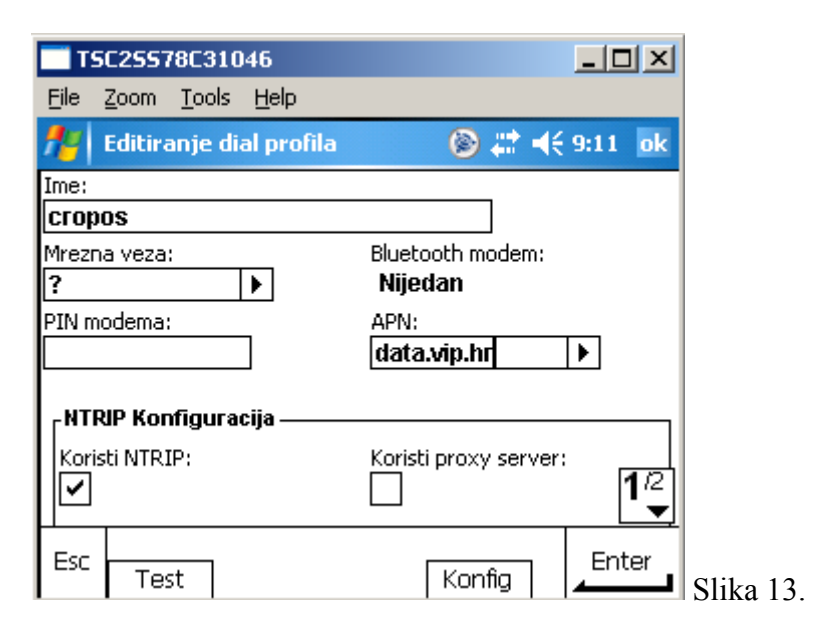

10. Pritisnite strelicu desno od polja *Mrežna veza* i odaberite *Trimble GPRS*

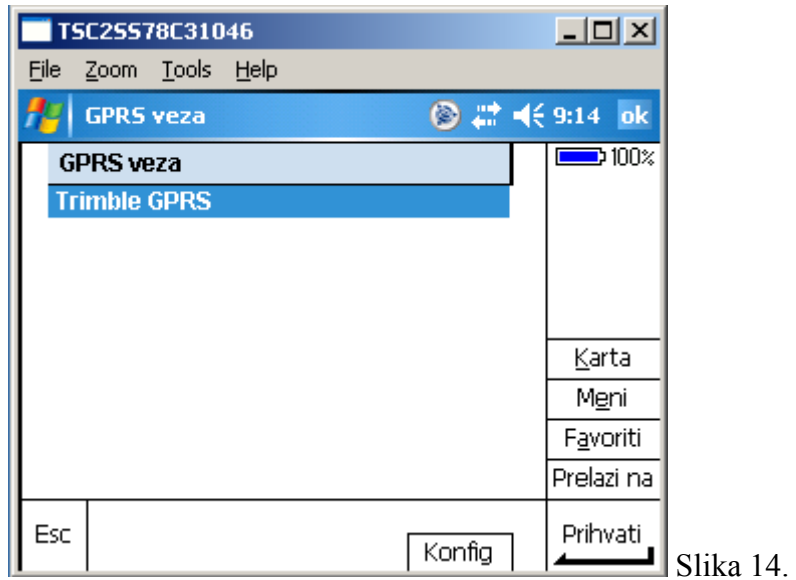

11. Pritisnite tipku *Konfig* na dnu zaslona da bi odabrali – konfigurirali Vaš GNSS prijemik kao GPRS modem (Slika 14.)

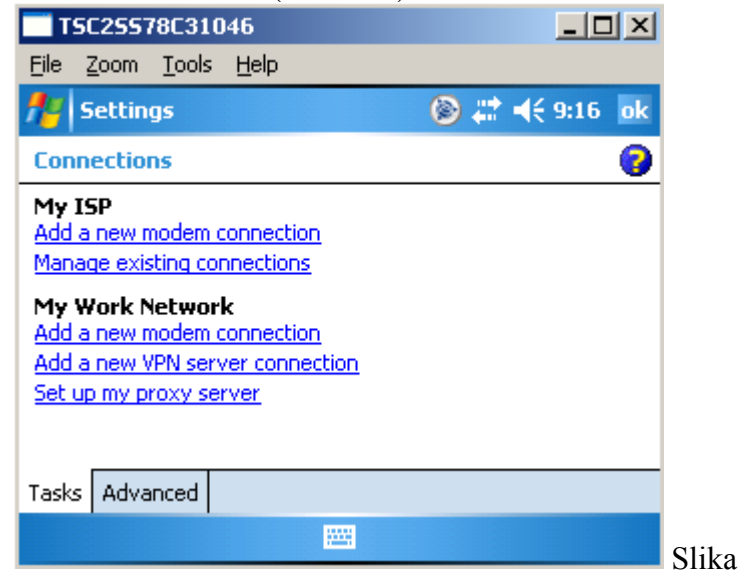

12. Pritisnite *Manage existing connection* (Slika 15.)

Slika 15.

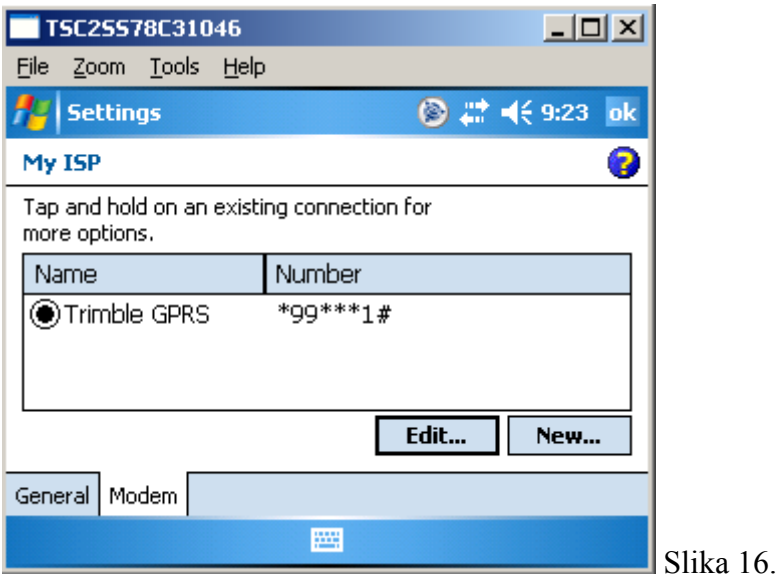

13. Pritisnite tipku *Edit* (Slika 16.)

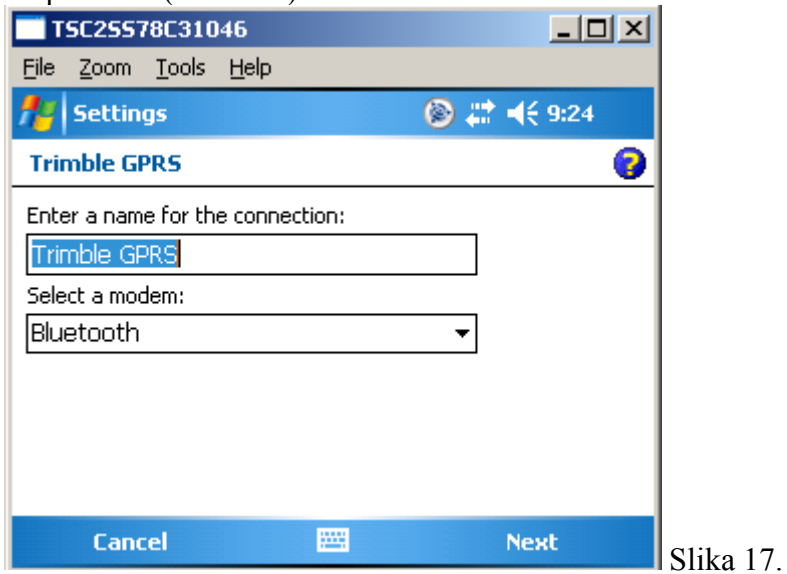

14. Pritisnite tipku *Next* na dnu zaslona desno i odabarite Vaš GNSS prijemnik i opet pritisnite *Next.*

*Napomena: U slučaju da Vaš GNSS prijemnik još nije uparen sa kontrolerom dodajte ga tako da pritisnete tipku "Add new device" , pronađite ga bluetoothom i onda odaberite kao modem.*

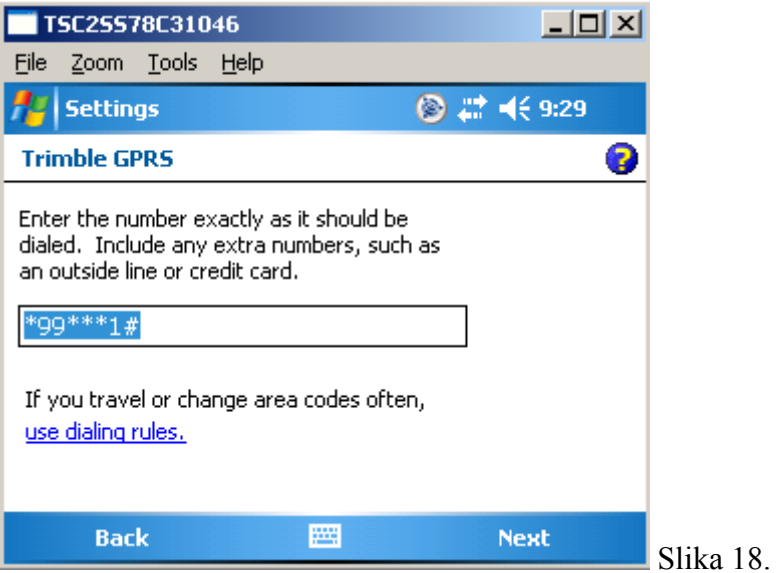

15. Upišite \*99\*\*\*1# kao broj za pozivanje i pritisnete tipku *Next* (Slika 18.)

16. Pritisnete tipku *Finish* (Slika 18.)

17. Vratili ste se na *Editiranje dial profila* (Slika 19.)

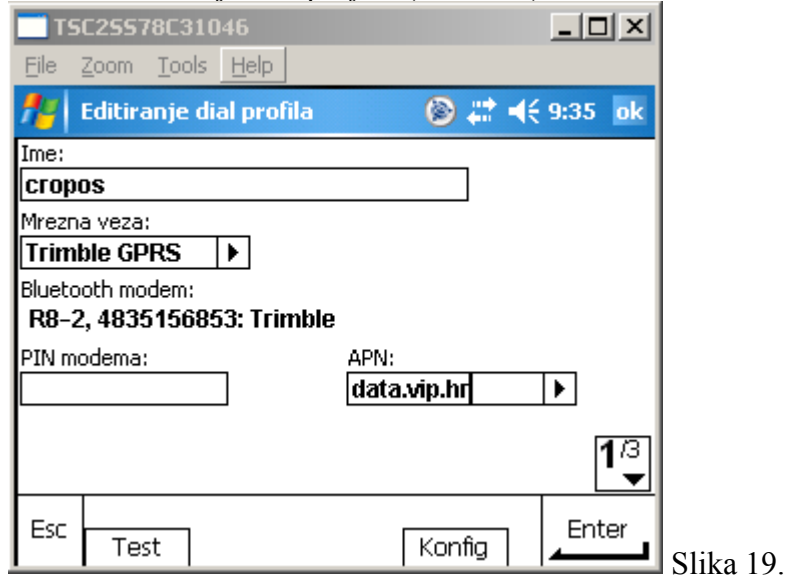

- 18. U polje *APN:* upišite APN Vašeg mobilnog operatera i to za VIP "data.vip.hr", za T-mobile – "web.htgprs" (Slika 19.). Za aktualni APN kontaktirajte mobilnog operatera ili web stranice operatera. Pritiskom na tipku 1/3 prelazite na stranicu *2/3* "Editiranja dial profila"
- 19. Ako želite da se kontroler direktno, automatski spaja na CROPOS točku montaže npr. "CROPOS\_VRS\_RTCM31" ispunite polja u prozoru Editiranju dial profila kao na Slici 20. U polja "NTRIP korisničko ime" i "NTRIP lozinka" upišite Vaše podatke za spajanje na CROPOS (dobijete ih nakon potpisa ugovora za korištenje.)

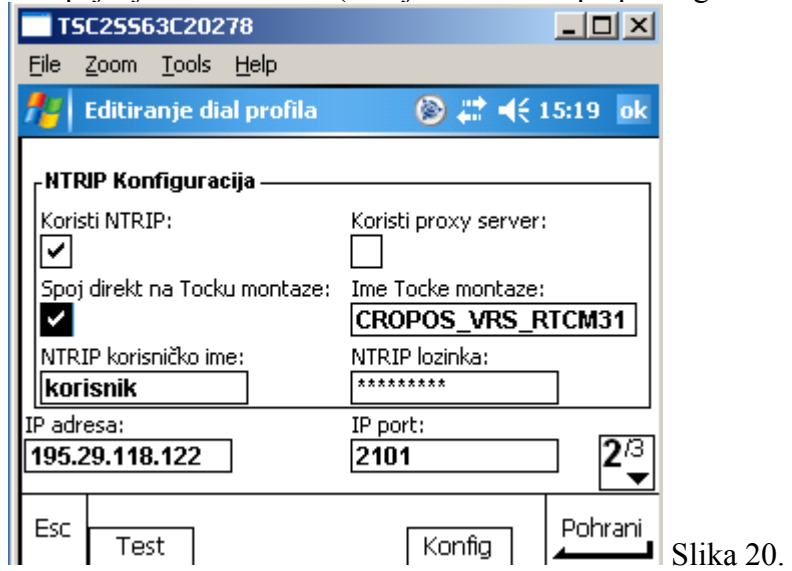

20. Ako želite sami birati točku montaže nakon što se kontroler spoji na CROPOS server, podesite kontroler kao na Slici 21. U polja "NTRIP korisničko ime" i "NTRIP lozinka" upišite Vaše podatke za spajanje na CROPOS (dobijete ih nakon potpisa ugovora za korištenje.)

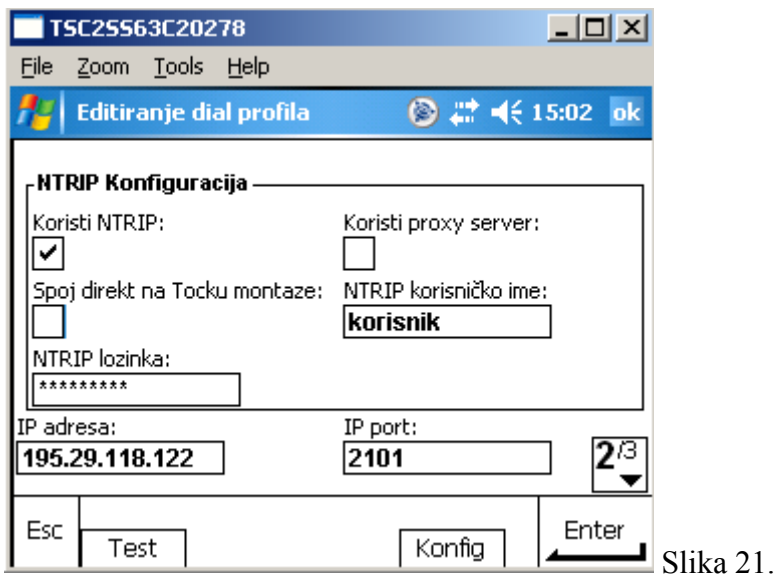

21. Klikom na tipku *2/3* desno dolje na zaslonu prelazite na stranicu *3/3* "Editiranja Dial profila". Podesite kao na slici 22.

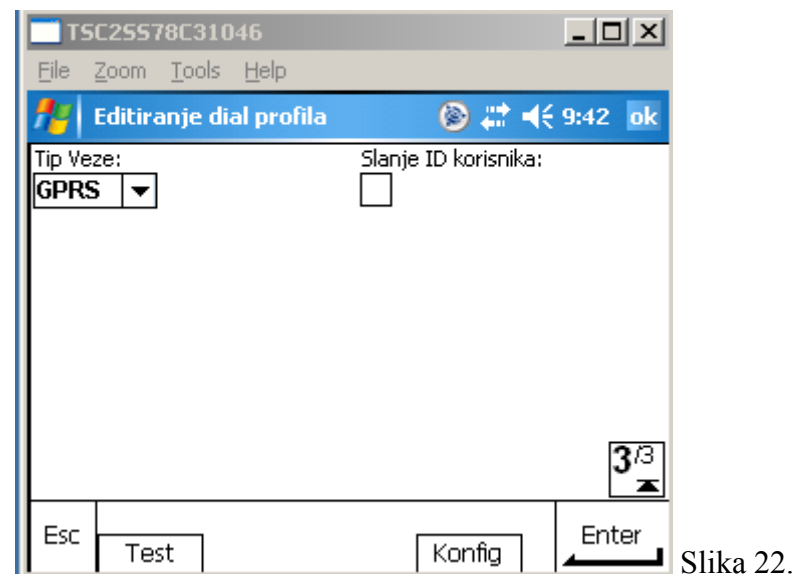

22. Za unos pritisnite tipku *Enter*, a za pohranu podešenja *Pohrani* na dnu zaslona (Slika 22.)

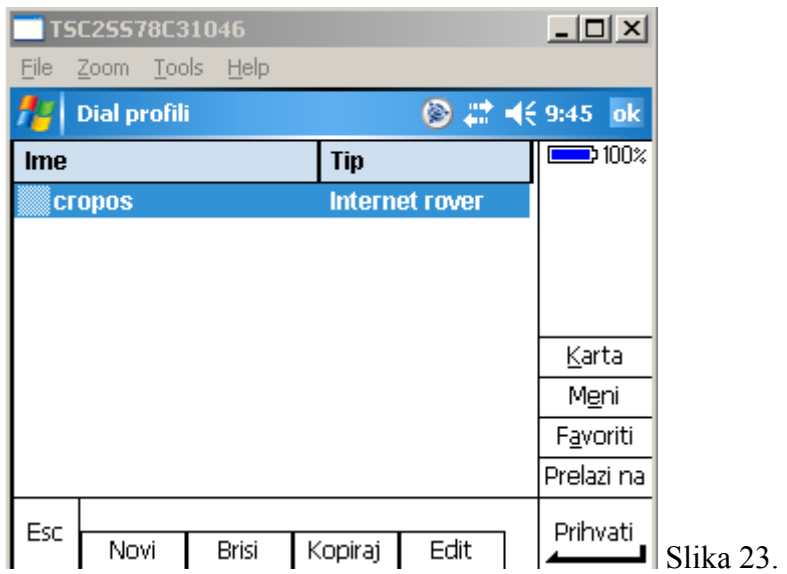

23. Selektirajte željeni Dial profil (cropos) i pritisite tipku *Prihvati* (Slika 23.)

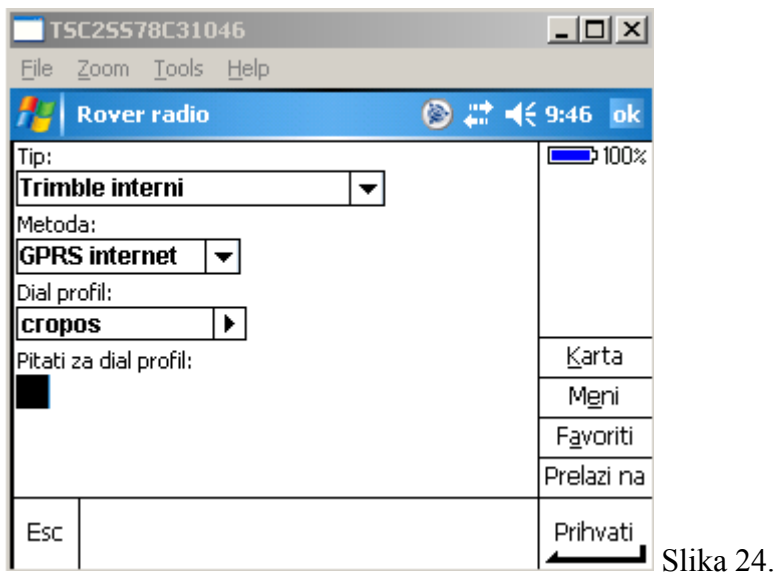

24. Pritisnite *Prihvati* za prihvačanje podešenja Rover radija (Slika 24.)

#### <span id="page-15-0"></span>*Konfiguracija spajanja na Geomatika referentne stanice*

1. Odaberete opciju *Stilovi mjerenja* (Slika 25.)

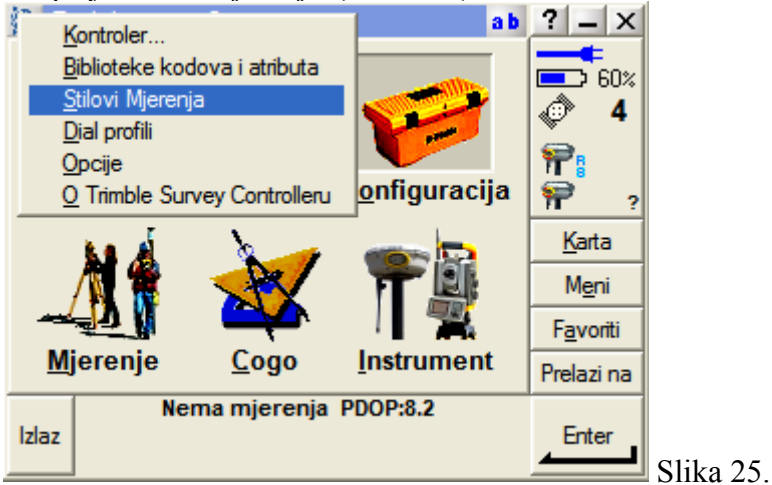

2. Pritisnite tipku *Novi* (Slika 26.)

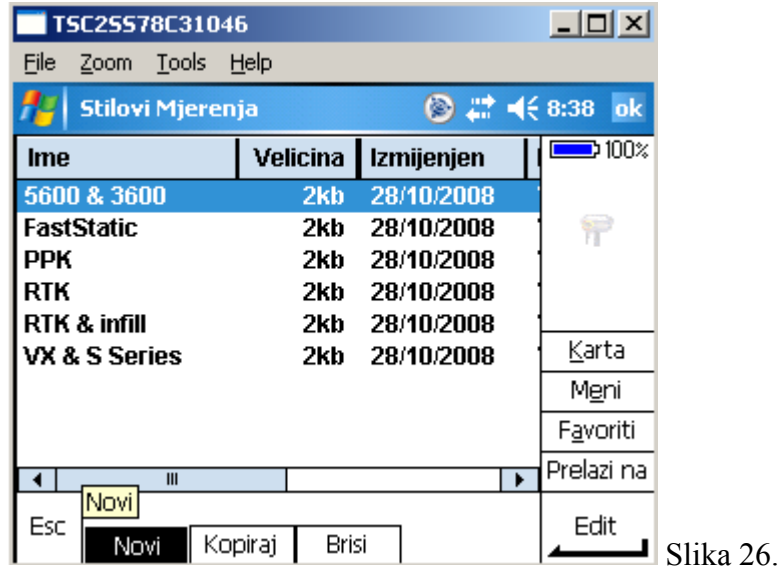

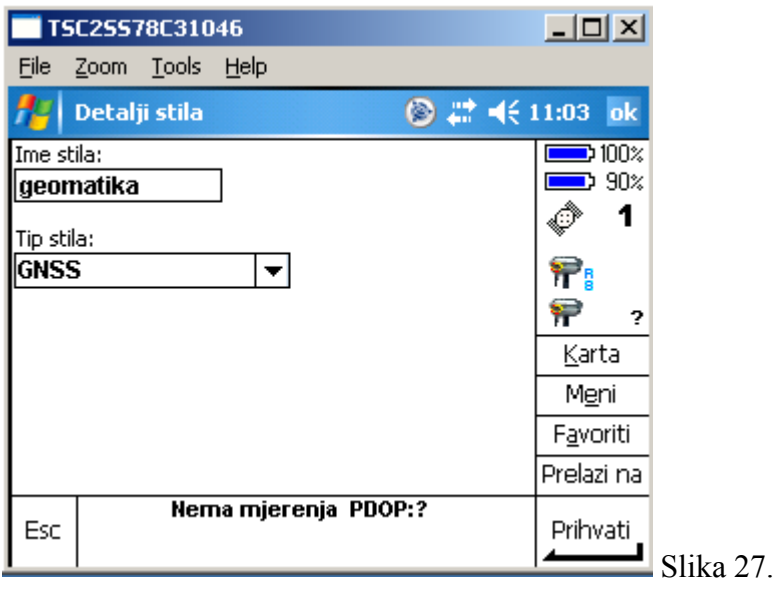

3. Pritisnite tipku *Prihvati* (Slika 27.)

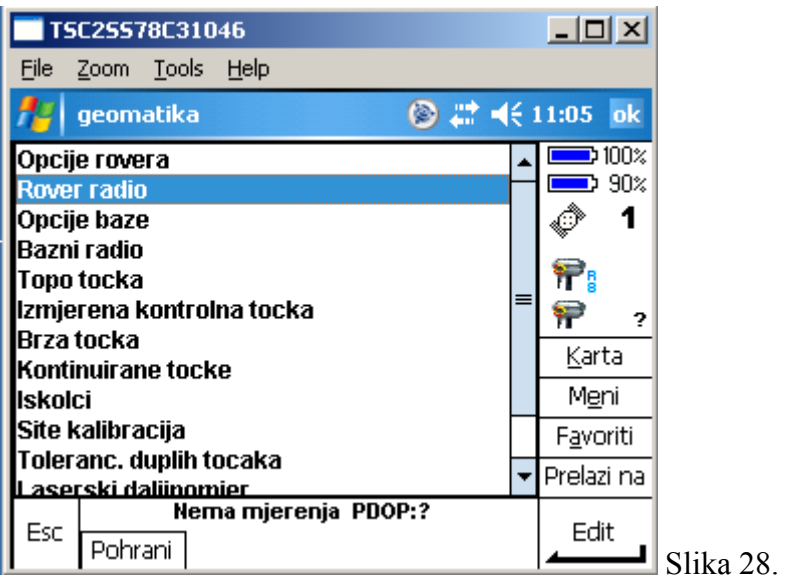

4. Odaberete opciju *Rover radio* (Slika 28.)

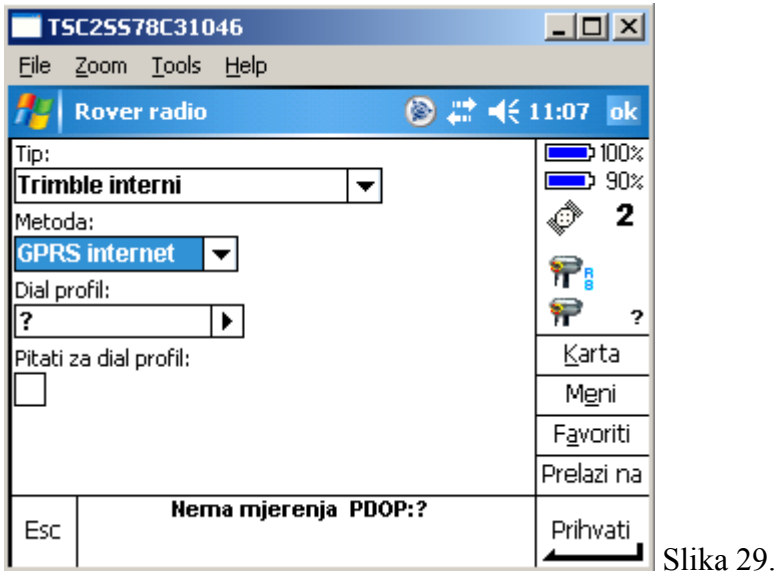

5. Pritisnite strelicu s desne strane polja *dial profili:* (Slika 29.)

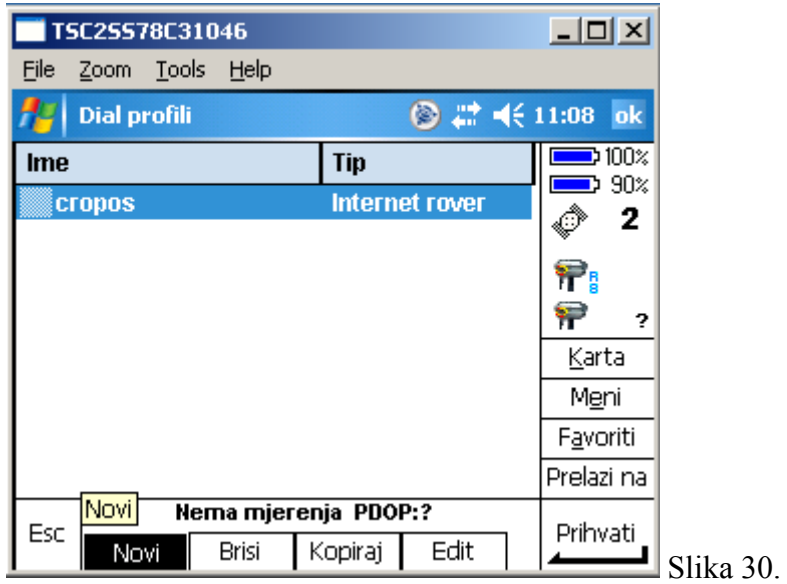

6. Pritisnite tipku *Novi* (Slika 30.) i ispunite polja kao na Slikama 31, 32 i 33.

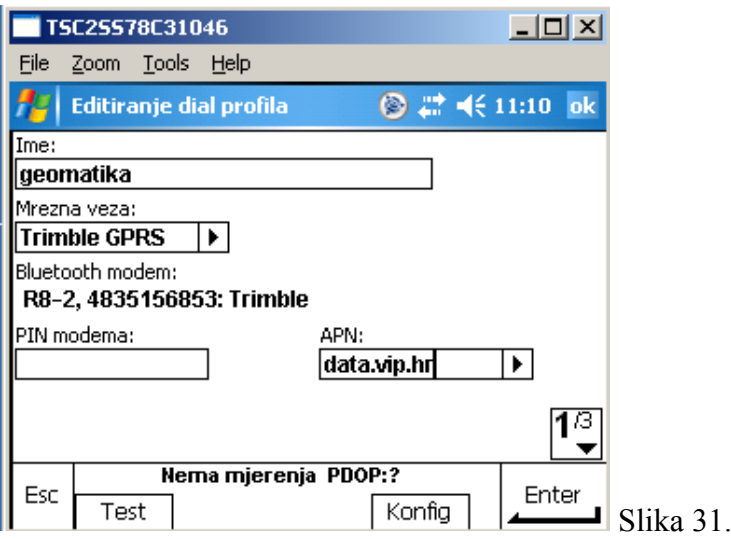

Napomena: APN za VIP je "data.vip.hr, za T-mobile "web.htgprs" (Slika 31.)

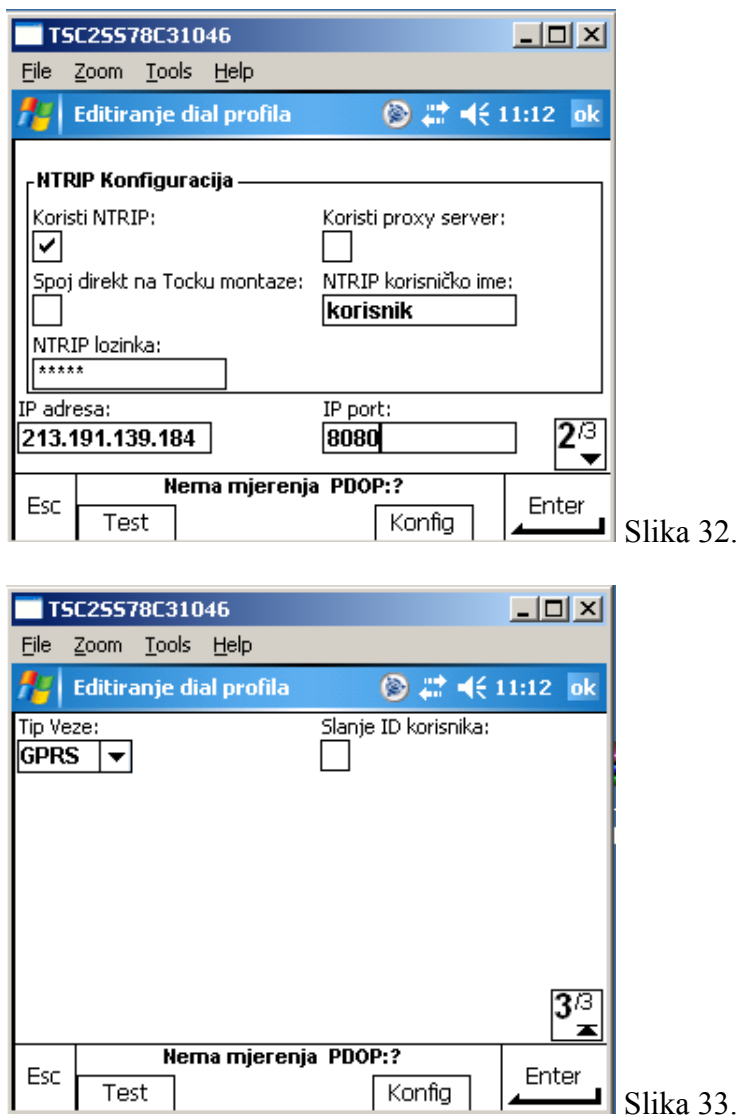

7. Pritisnite opciju *Pohrani* pa *Prihvati*

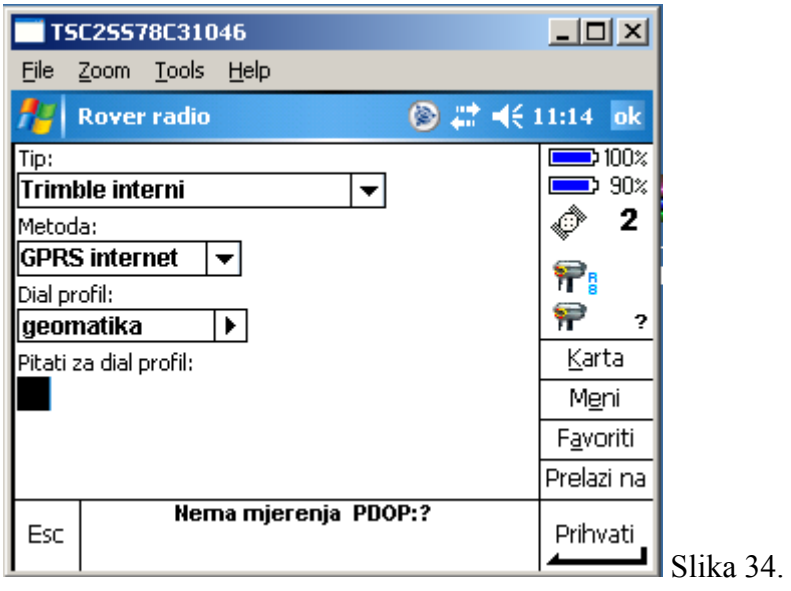

8. Pritisnite opciju *Prihvati* pa *Opcije rovera*

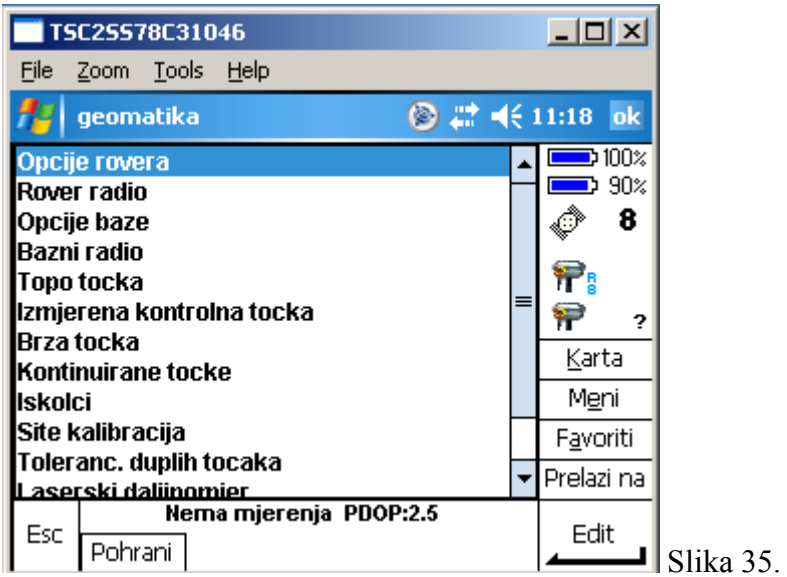

9. Na strani 1/1 za "Broadcast format" odaberite "CMR+", na strani 4/4 označite pračenje L2C signala i GLONASSA

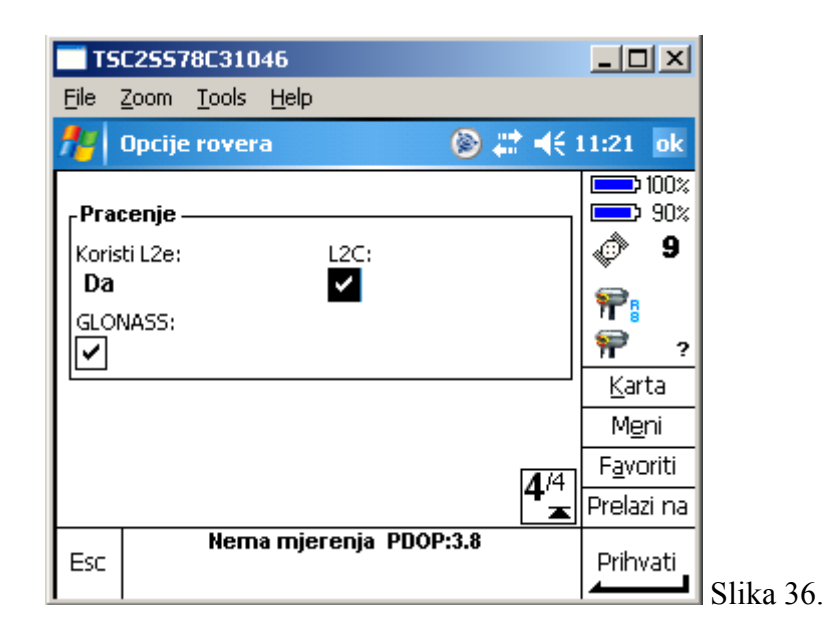

#### NAPOMENE:

- Postavke *Dial profila* ovise o vrsti Internet konekcije i davatelju usluge GPRS prijenosa podataka.
- Pod *Bluetooth modem* bit će automatski izabran modem definiran za Trimble GPRS konekciju.
- *PIN modema* je PIN SIM kartice u GSM/GPRS modemu( preporuka isključiti PIN).
- *APN* ovisi o davatelju usluge. Na primjeru sa slika radi se o VIP mreži. Za korisnike T-MOBILE mreže APN je *web.htgprs* (podložno promjenama od strane davatelja usluge).
- *IP adresa* servera za CROPOS je : 195.29.118.122 Port 2101, IP adresa Geomatika servera je 213.191.139.184, port 8080.
- Za dobivanje NTRIP korisničkog imena i lozinke za pristup permanentnim stanicama Geomatike-Smolčak obratite nam se na: 01 6589030 ili emailom na [geomatika@geomatika-smolcak.hr.](mailto:geomatika@geomatika-smolcak.hr)
- Za dobivanje NTRIP korisničkog imena i lozinke za pristup CROPOS sustavi Državne geodetske uprave obratite se na : 01 6589030 ili emailom na [cropos@cropos.hr](mailto:cropos@cropos.hr).

#### <span id="page-21-0"></span>*Mjerenje Trimble R8/R6/5800 GPS/GNSS prijemnikom*

Ukoliko imate ispravno podešene *Stilove mjerenja* za samo mjerenje s Trimble R8 GNSS prijemnikom dovoljno je:

- 1. Kreirati projekt ili odabrati postojeći
- 2. Pokrenuti mjerenje
- 3. Mjeriti
- 4. Zatvoriti mjerenje

#### <span id="page-21-1"></span>*Kreiranje projekta*

1. Iz glavnog menija odaberite *Datoteke/Novi projekt*

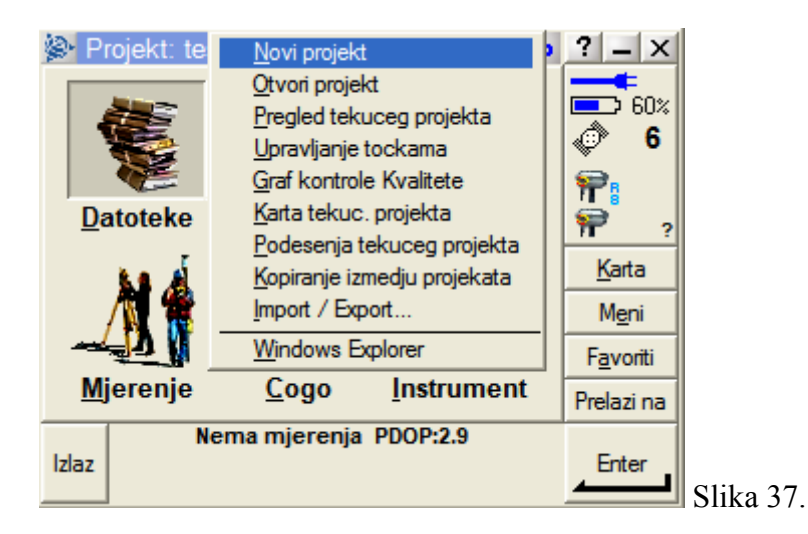

2. Upišite ime u polje *Ime projekta* ili kreirajte novi folder i pohranite novi projekt u taj folder*.* Ukoliko samo upišete ime projekta, projekt će biti pohranjen u trenutno aktivni folder (vidljivo na vrhu zaslona).

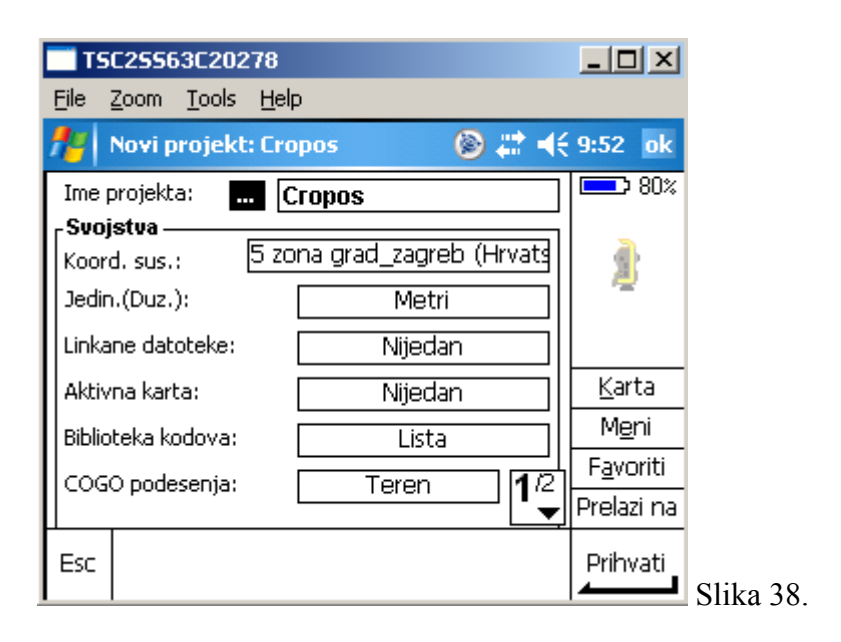

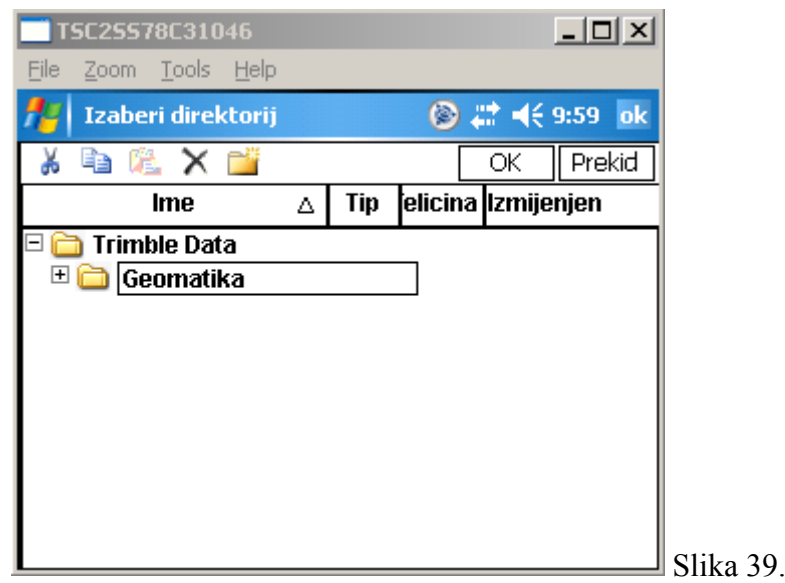

3. Za odabir koordinatnog sustava kliknite na gumb pored **Koord. Sus:***.* (Slika 40.) i odaberite koordinatni sustav. Trenutno odabrani koordinatni sustav prikazan je na gumbu pored **Koord. sus.** Odarite odgovorajuće lokalne transformacijske parametre za prijelaz iz koordinatnog sustava referentnih stanica u HDKS (Slike 40, 41 i 42).

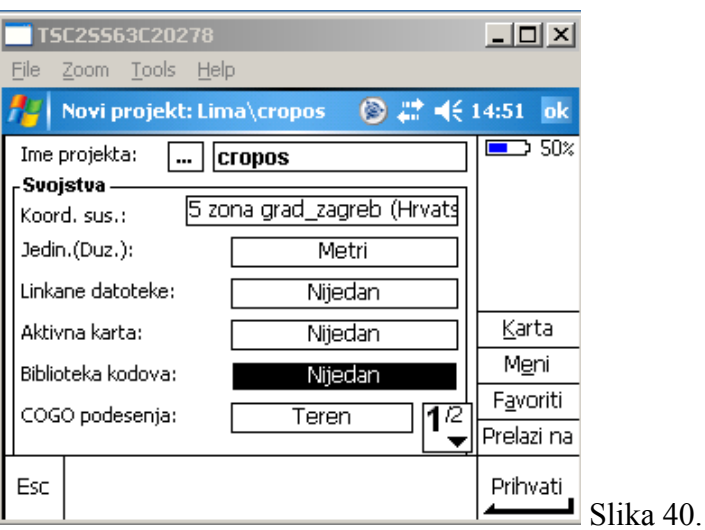

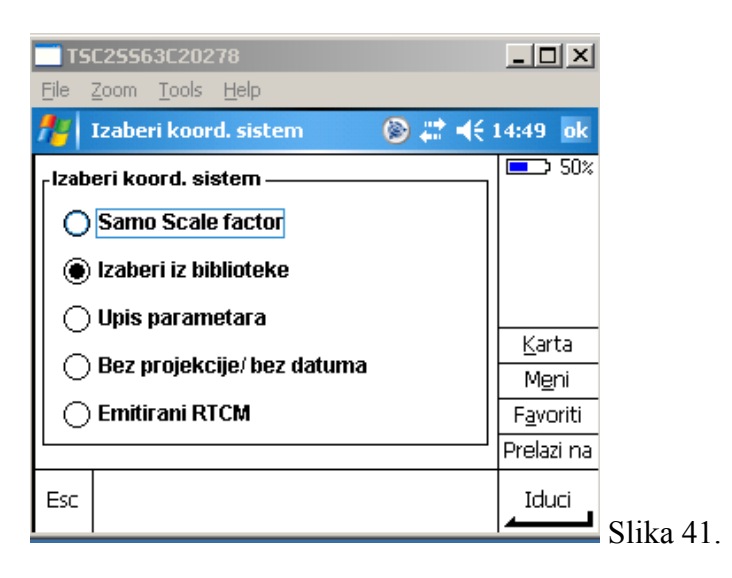

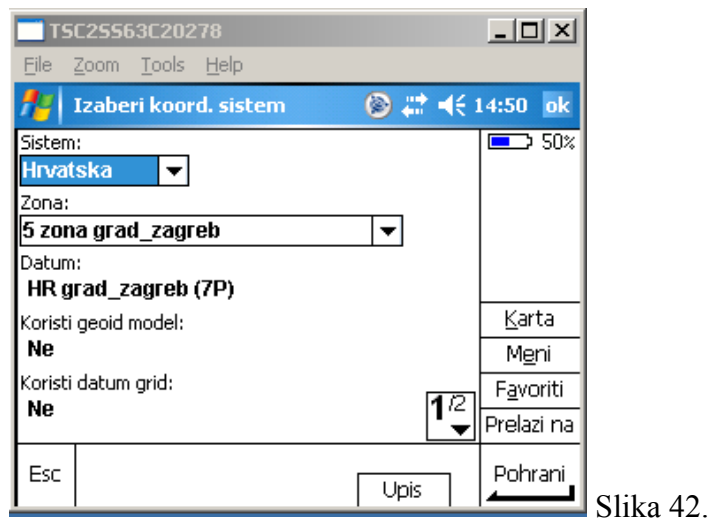

NAPOMENA: Prije svakog mjerenja na novoj lokaciji potrebno je izvršiti *Site kalibraciju* za lokalizaciju na lokalnom koordinatnu mrežu. Kroz prozor *Novi projekt* možete i:

- linkati datoteke. Linkane datoteke mogu biti CSV ili TXT datoteke s, primjerice, koordinatama kontrolnih točaka ili neka postojeća JOB datoteka koja sadrži prijašnja mjerenja.
- uključiti aktivne karte. Kao aktivne karte mogu se koristiti DXF i SHP datoteke koje se prikazuju na prozoru *Karta*.
- dodati biblioteke kodova. Možete dodati biblioteke s kodovima i pripadajućim atributima.

...

#### <span id="page-25-0"></span>*Mjerenje*

1. Za pokretanje mjerenja s glavnog izbornika odaberite *Mjerenje/cropos/Start mjerenja* (Slika 43. i Slika 44.)

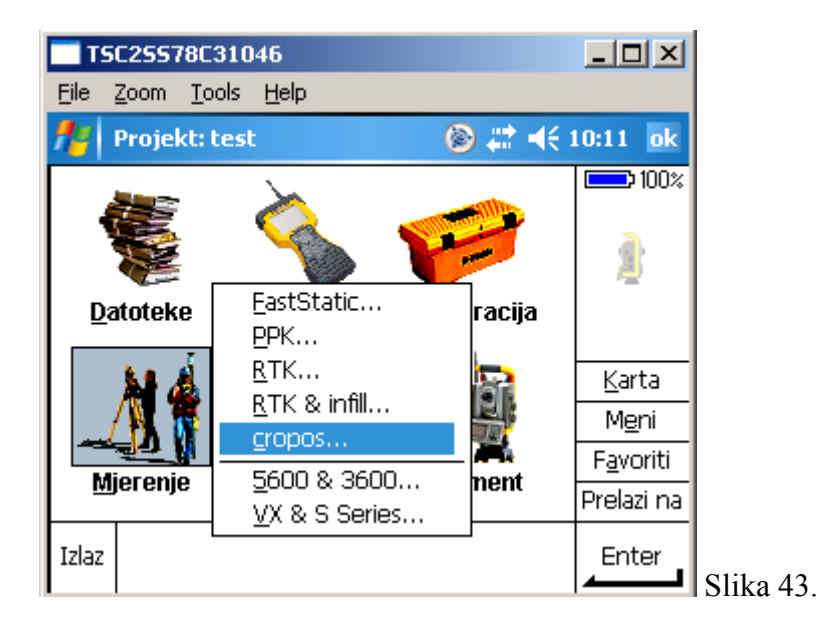

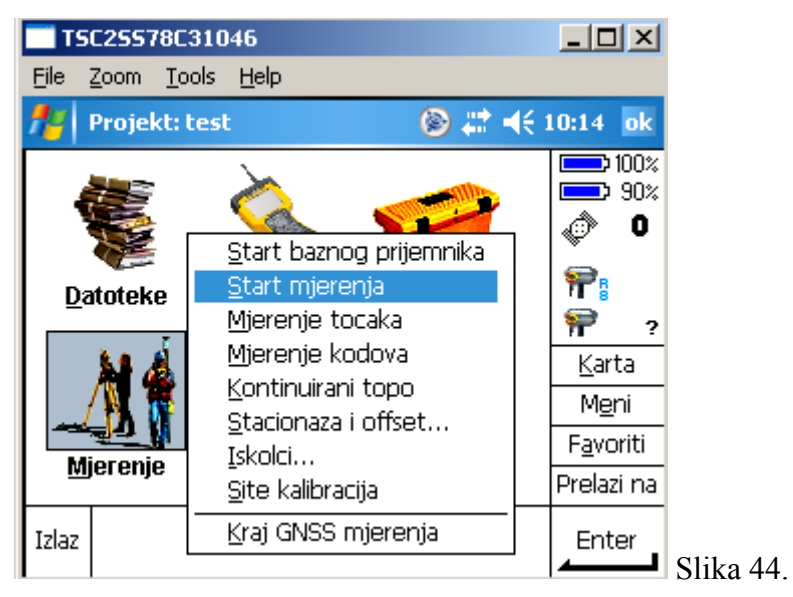

- 2. Trimble Survey Contoller softver automatski uspostavlja vezu (prema podešenjima iz odgovarajućeg stila mjerenja).
- 3. Mjerenje se automatski pokreće (Slika 44.)

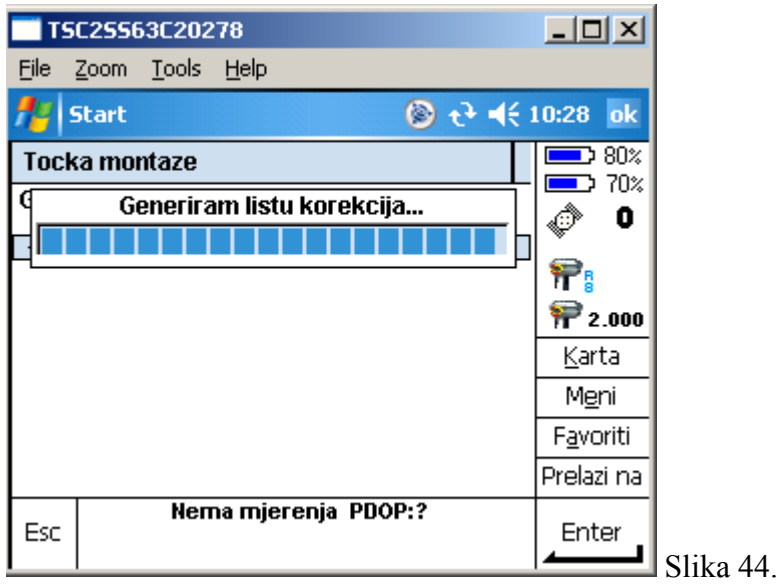

Primjer mjerenja točke:

- Odaberite *Mjerenje/Mjerenje tocaka* (Slika 45.)

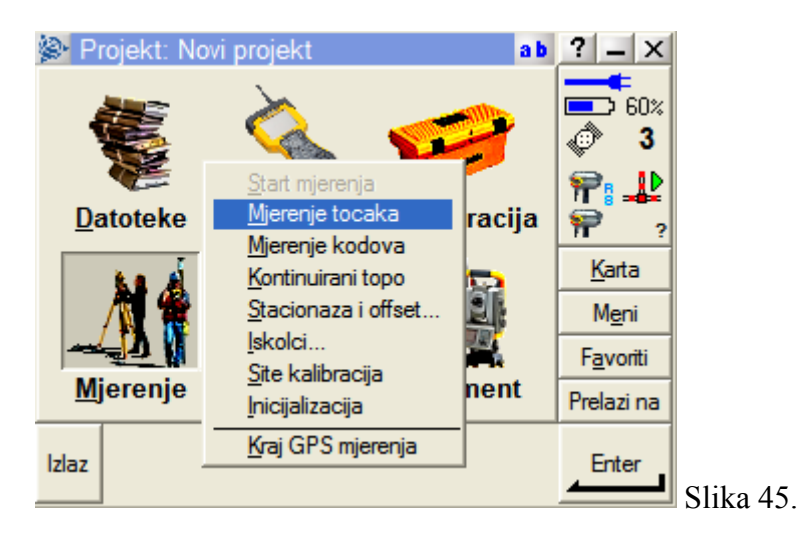

- U prozoru *Mjerenje točaka* možete promijeniti ime točke i kod, odabrati metodu mjerenja i promijeniti visinu antene (Slika 46.)

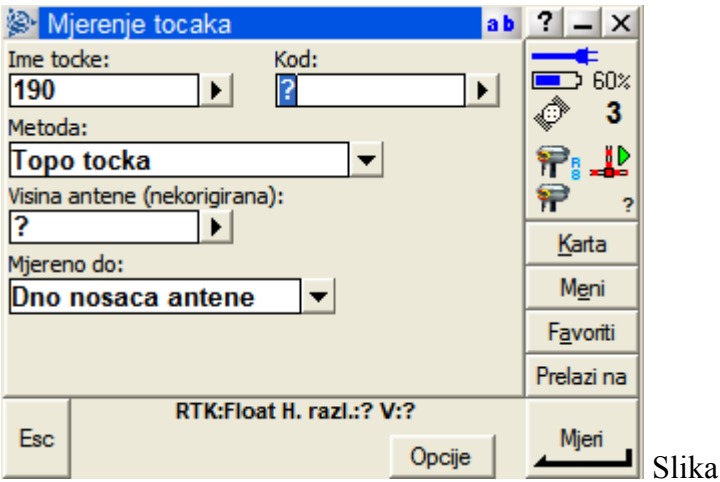

4. Kad ste završili s radom u glavnom meniju odaberite *Mjerenje/Kraj GPS mjerenja* (Slika 47.)

46.

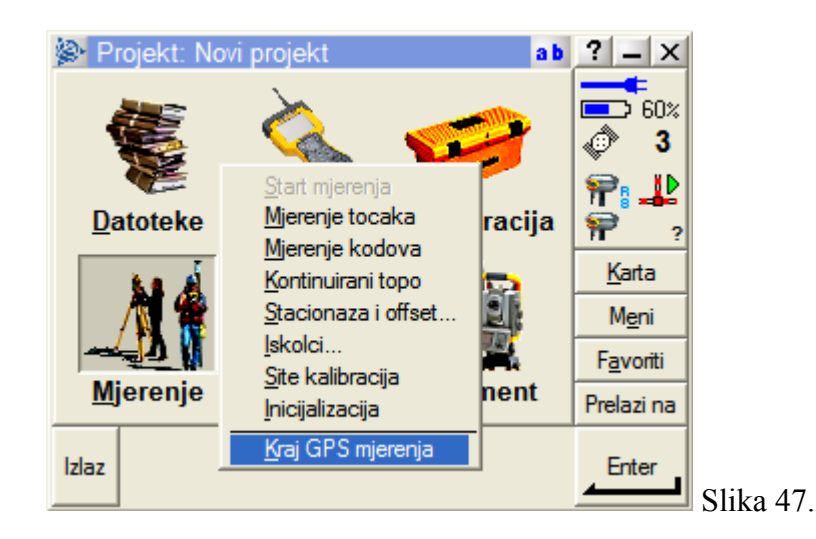

#### <span id="page-27-0"></span>*Site kalibracija*

Za povezivanje na lokalnu geodetsku osnovu potrebno je izvršiti *Site kalibraciju.*

1. Iz glavnog izbornika odaberite *Mjerenje/Site kalibracija* (Slika 48.)

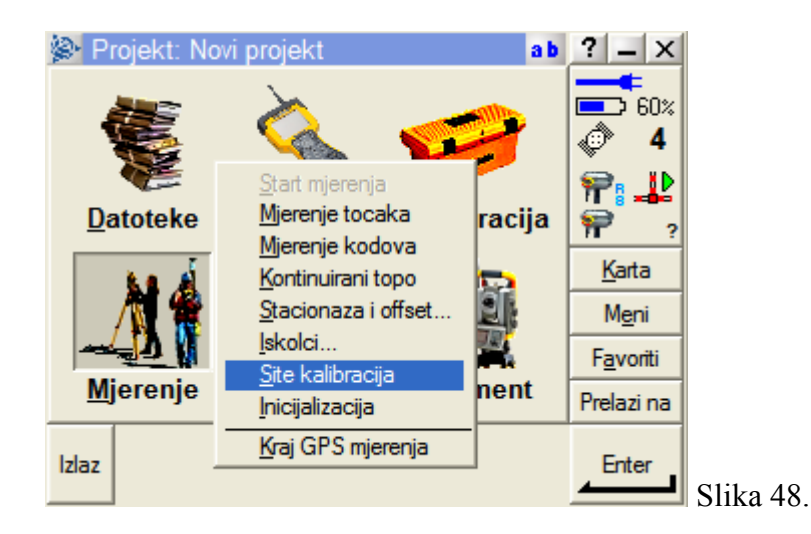

2. U prozoru *Site kalibracija* odaberite *Dodaj* (Slika 49.)

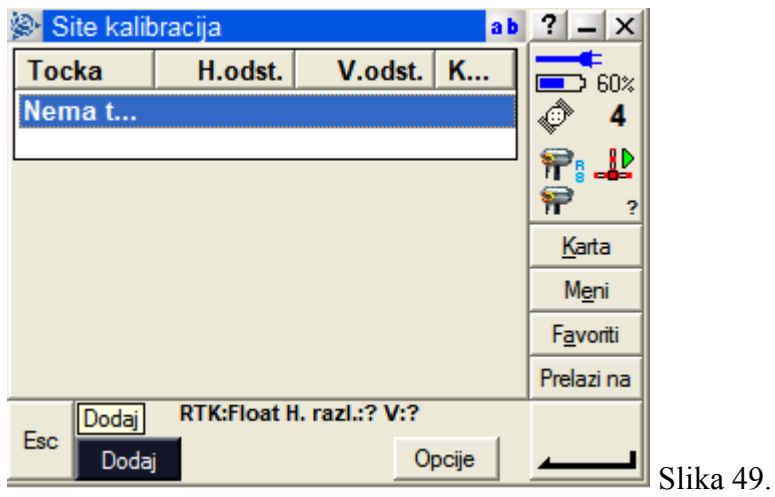

3. Upišite ime poligonske točke (ukoliko je već unesena),, izaberite ju s liste točaka ili upišite njene koordinate ako još nije upisana u projektu*.* Odaberite *Ime GPS točke* ukoliko je ranije izmjerena ili klikom na strelicu pored polja odaberite opciju *Mjeri.*  Pod *Koristi* odaberite *Horizontalno & Vertikalno* ako točku želite koristiti za horizontalnu i vertikalnu kalibraciju, odnosno *Horizontalno* ako ju želite koristiti samo za horizontalnu kalibraciju, odnosno *Vertikalno* ako ju želite koristiti samo za vertikalnu kalibraciju. (Slika 50.)

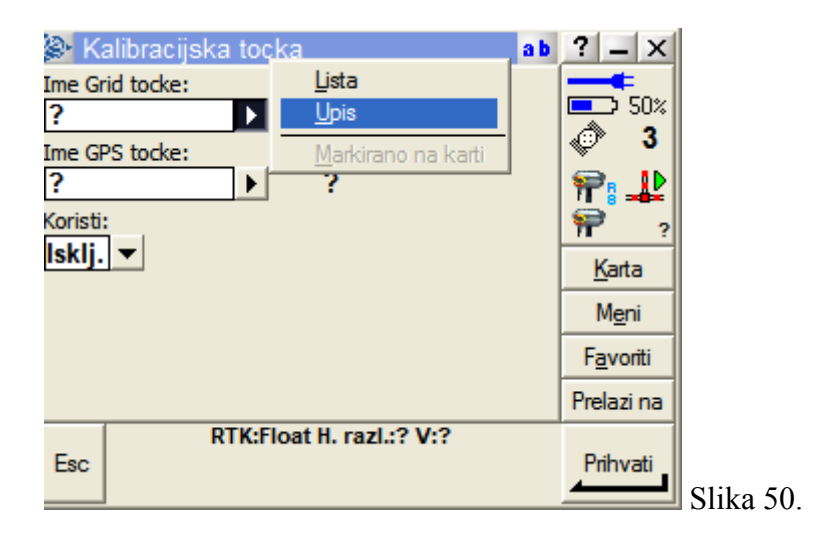

4. Prihvatite *Site kalibraciju* ukoliko ste zadovljni rezultatom.

#### <span id="page-29-0"></span>*COGO*

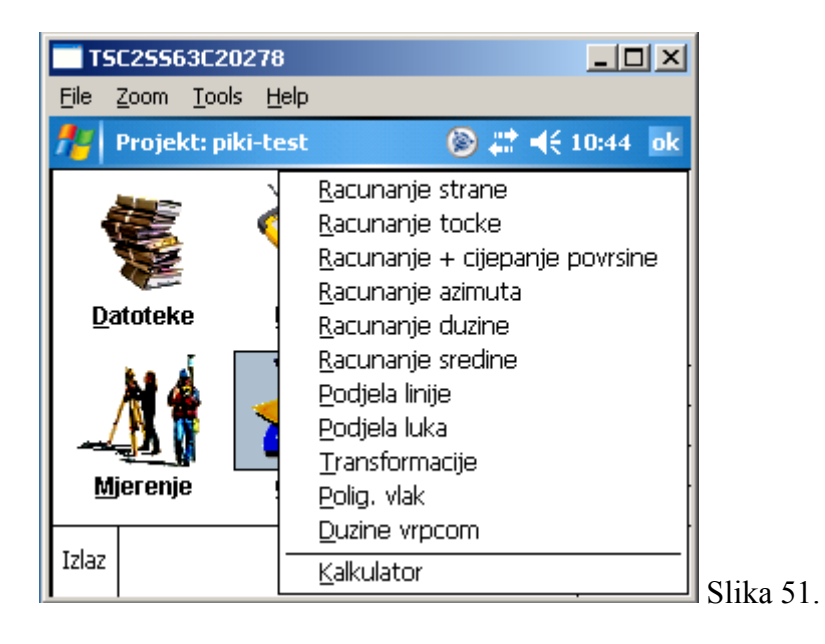

*Koordinatna geometrija* (COGO) funkcije omogućuju Vam izračune dužina, azimuta i računanje nedostupnih-indirektno mjerenih točaka različitim metodama. Možete rotirati, konvertirati i mjenjati mjerilo pojedinim točkama ili čitavim skupovima točaka, računati Poligonske vlakove za mjerenja totalnim stanicama, cijepati parcele (Slika 52.) i određivati nove međne točke itd.

COGO funkcije su pomočne funkcije za različita računanja iz koordinata točaka ohranjenih u memoriju ili onih koje ćemo izmjeriti.

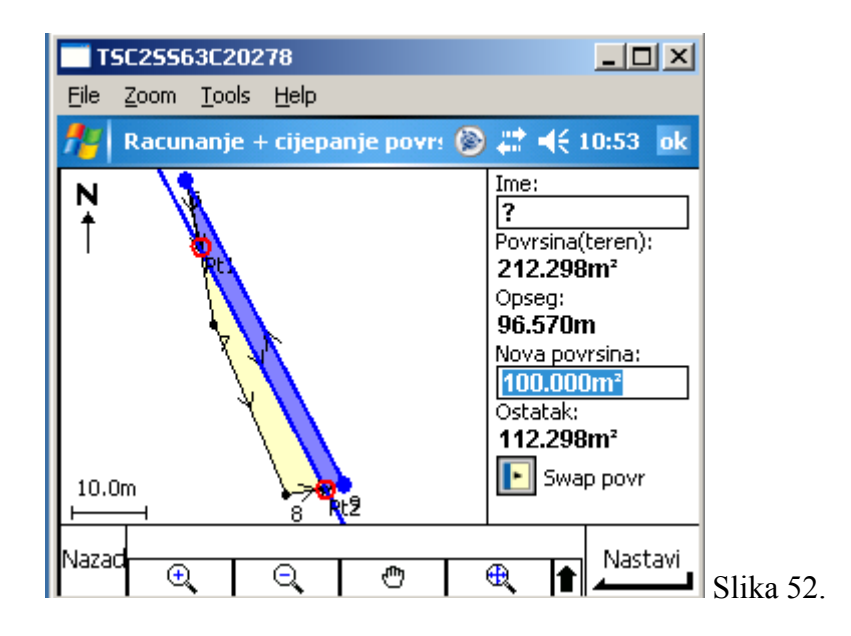

## **Razmjena podataka između kontrolera i računala**

<span id="page-31-0"></span>Za prijenos podataka s TrimbleTSC2 kontrolera na računalo i obrnuto potrebno je na računalu instalirati Microsoft ActiveSync softver i Trimble Data Transfer Utility. Podaci se mogu prenositi i direktno na USB memorijski stick, odnosno na SD i CF memorijske kartice (TSC2 kontroler).

#### <span id="page-31-1"></span>*ActiveSync*

*Microsoft ActiveSync* je dio paketa opreme koju ste dobili s vašim kontrolerom. Ovaj softver omogućava sinhronizaciju stolnog i ručnog računala. Najnoviju verziju ActiveSync softvera možete pronaći i besplatno skinuti na: [http://www.microsoft.com/windowsmobile/default.mspx.](http://www.microsoft.com/windowsmobile/default.mspx)

#### <span id="page-31-2"></span>*Trimble Data Transfer Utility*

*Data Transfer Utility* također je dio paketa opreme koju ste dobili s vašim kontrolerom. Ovaj softver kontrolira prijenos i smještaj podataka potrebnih za rad s Trimble Survey Controller softverom.

Najnoviju verziju Data Transfer Utilityja uvijek možete pronaći na: [http://www.trimble.com/datatransfer.shtml.](http://www.trimble.com/datatransfer.shtml)

#### <span id="page-31-3"></span>*Prijenos podataka*

- 1. Pripremite kontroler i računalo za prijenos podataka tako da:
	- Odspojite sve uređaje koji komuniciraju s kontrolerom.
	- Na uredskom računalu zatvorite sve aplikacije koje koriste komunikacijske portove.
	- Spojite kontroler na računalo

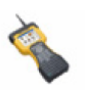

TSC2 kontroler direktno spojite na računalo pomoću priloženog USB kabela.

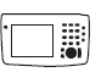

Trimble CU kontroler postavite u *docking station*. Provjerite da je *docking station* uključen u struju i uključite Trimble CU. Povežite *docking station* s računalom pomoću priloženog Hirose-USB kabela.

Ikona *Microsoft ActiveSync* se počinje vrtiti i na Trimble CU kontroleru se pojavljuje poruka "Connect to desktop".

(NAPOMENA: Kod TSC2 kontrolera se na pojavljuje ova poruka).

- Za spajanje na računalo pritisnite gumb "Yes" na kontroleru.
- 2. Spojite *Trimble Data Transfer* softver na kontoler:
	- Odaberite Start / Programs / Trimble Data Transfer / Data Transfer (Slika 53.).

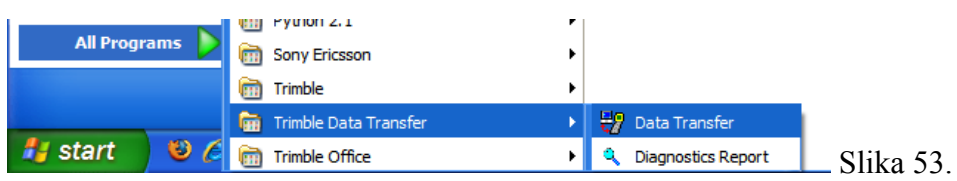

 U listi uređaja (*Device list*) odaberite *Survey Controller on ActiveSync* i pritisnite  $\mathbb{D}$  (Slika 54.).

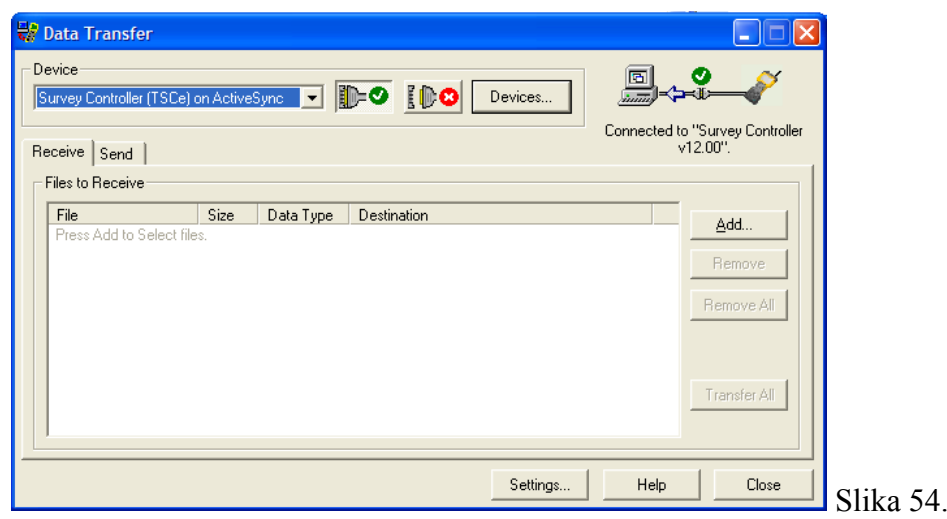

Data Transfer Utility spaja se na kontroler.

- 3. Učinite jedno od sljedećeg:
	- Odaberite datoteke koje želite prebaciti. Na primjer, za prijenos datoteka s kontrolera na računalo:
		- a. Aktivirajte karticu *Receive*. Pojavljuje se *Open* ekran.
		- b. Odaberite vrste datoteka (*file type*) i datoteke koje želite prebaciti na računalo. Kliknite na gumb *Open*.
		- c. Kliknite na *Transfer All*.
	- *ActiveSync* softvera direktno omogučava upravljanje podacima na disku kontrolera te koristiti *copy/paste* funkcionalnost za razmjenu podataka između kontrolera i računala.

#### <span id="page-33-0"></span>*Vrste datoteka*

Korištenjem Trimble Data Transfer Utilityja možete prebacivati sljedeće vrste datoteka.

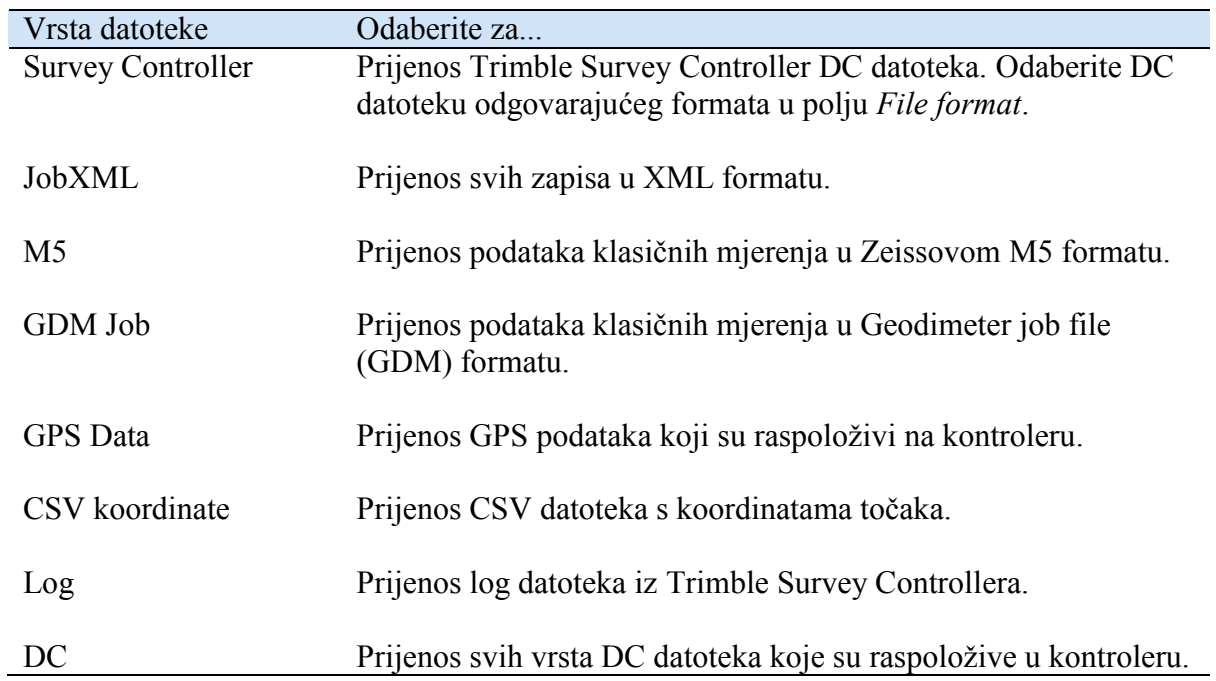

## <span id="page-34-0"></span>**Export podataka iz Trimble Survey Controllera**

Trimble Survey Contoller omogućuje export niza predefiniranih formata, kao i definiranje korisničkih formata pomoću *Style Sheetova*.

Listu aktualnih i besplatno dostupnih korisničkih formata (Style Sheets) možete pronaći na:

[http://www.trimble.com/tsc\\_ts.asp?Nav=Collection-32914.](http://www.trimble.com/tsc_ts.asp?Nav=Collection-32914)

Korisničke formate dodajete kopiranjem odgovarajuće datoteku u direktorij *My Device/Trimble Data* na kontroleru.

1. Za exportiranje podataka odaberite *Datoteke/ Import/Export* (Slika 55.)

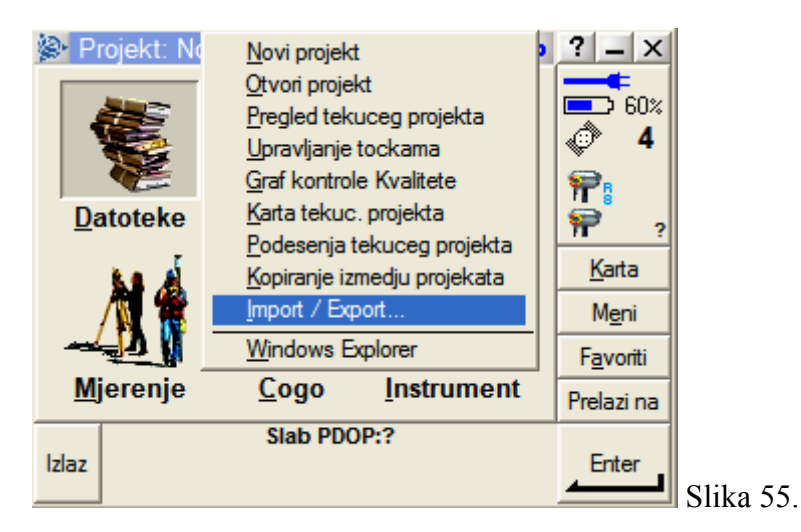

2. Odaberite željenu grupu i format (Slika 56. I Slika 57.)

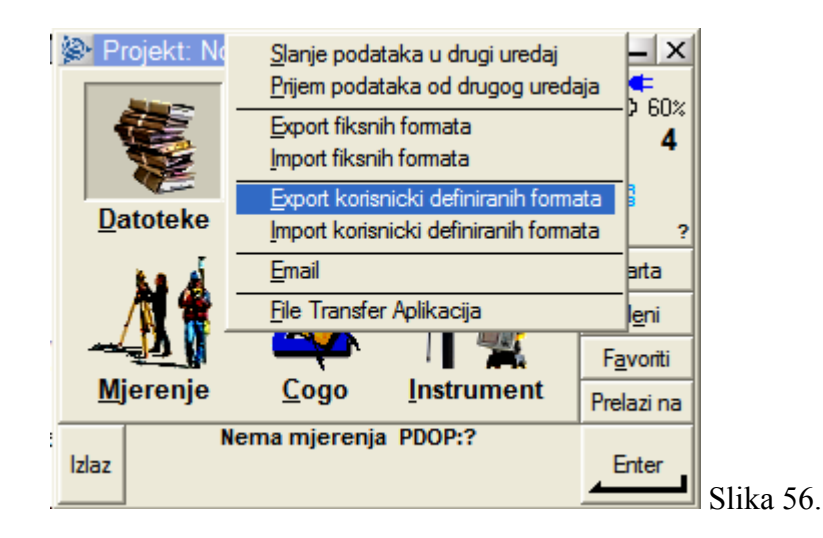

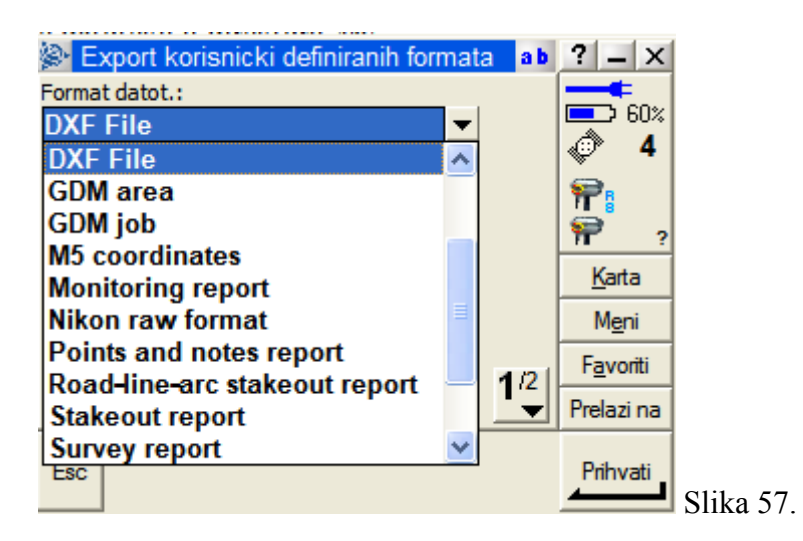

## <span id="page-35-0"></span>**Prijenos podataka na USB memorijski stick**

TSC2 kontroler opremljen je USB portom u koji možete direktno uključiti USB stick. Korištenjem aplikacije *File Explorer* na kontroleru željene datoteke možete kopirati na memorijski stick.

- USB memorijski stick pojavljuje se u *File Exploreru* kao *Hard disk.*
- Datoteke postavki i podešenja koje koristi Trimble Survey Controller softver nalaze se u folderu, *My Device/Trimble Data* na TSC2/TCU kontroleru.
- Datoteke nastale *Exportom* nalaze se u folderu Export u Projektnom folderu*.*

## <span id="page-36-0"></span>**Brzi vodič za rad**

#### <span id="page-36-1"></span>*Otvaranje projekta*

- 1. Otvorite novi projekt (*Datoteke/Novi projekt)*
- 2. Pri definiranju projekta odaberite koordinatni sustav projekta *(Koord. sus./Izaberi iz biblioteke/ Hrvatska...i odgovarajući grad ili županija)*. Koordinatni sustav prethodnog projekta bit će vam automatski ponuđen.
- 3. Ukoliko imate tekstualne ili CAD datoteke dodajte ih u projekt izborom *Linkanih datoteka* (csv) ili *Aktivnih karata* (dxf).

#### <span id="page-36-2"></span>*Pokretanje mjerenja*

- 1. Pokrenite mjerenje izborom opcije *Mjerenje* i odgovarajućeg stila mjerenja (npr. *Mjerenje/Cropos/Start mjerenja)*
- 2. Izaberite Točku montaže

#### <span id="page-36-3"></span>*Site kalibracija*

1. Ukoliko je potrebno izvšite *Site kalibraciju* (*Mjerenje/Site kalibracija*)

#### <span id="page-36-4"></span>*Mjerenje točaka*

- 1. Odaberite opciju *Mjerenje/Mjerenje točaka*.
- 2. Upišite broj točke, kod, visinu antene i kliknite na *Mjeri* ili pritisnite *ENTER.*

#### <span id="page-36-5"></span>*Završetak mjerenja*

1. Odaberite *Mjerenje/Kraj GPS mjerenja*

#### <span id="page-36-6"></span>*Export podataka*

- 1. Za export tekstualne datoteke s koordinatama točaka odaberite *Datoteke/Import/Export/Export fiksnih formata*
- 2. Odaberite format *Comma Delimited (.csv)*
- 3. Za export CAD datoteke odaberite *Datoteke/Import/Export/Export korisničkih formata*
- 4. Odaberite format *DXF*

#### <span id="page-36-7"></span>*Prijenos podataka na USB memorijski stick*

- 1. Uključite USB memorijski stick u TSC2 kontroler ili u memory stick adapter na držaću TCU kontrolera
- *2.* Pomoću *File Explorer* (*Start/Programs/File explorer)* aplikacije Kopirajte željene datoteke iz *Trimble Data* ili *Trimble Data/Export* direktorija na stick (Hard disk).